# **2**

# **Installing the F2–DEVNETS–1 Base Controller**

In This Chapter. . . .

- Installing the F2–DEVNETS–1 Base Controller
- Configuring the Controller
- Master/Slave Communications
- DL205 Backplane Communications

# **Installing the F2–DEVNETS–1**

**Jumpers**

**Setting the Module** The F2–DEVNETS–1 controller has a 8 jumpers which are used to set baud rates and the node address.

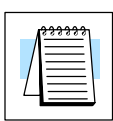

**2–2**

**Note:** Be sure to look closely at the default settings below. If you are connecting to an existing DeviceNet network, you may need to change the DeviceNet Baud Rate on your F2–DEVNETS–1. *The factory default baud rate is 125kbps.*

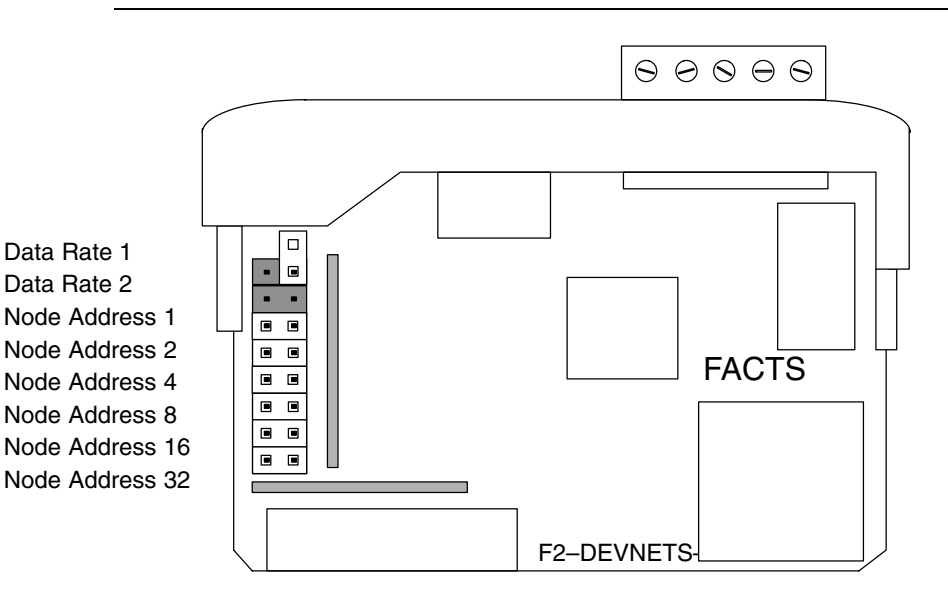

**Factory Default Settings Shown (125K Baud/MAC ID = 63)**

#### **Set the DeviceNet baud rate.**

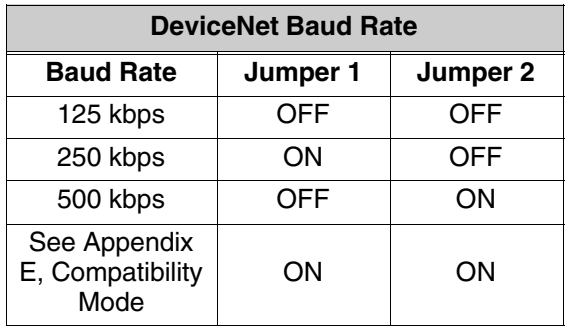

Set the combination of Node Address jumpers to match the desired Node Address (MAC ID).

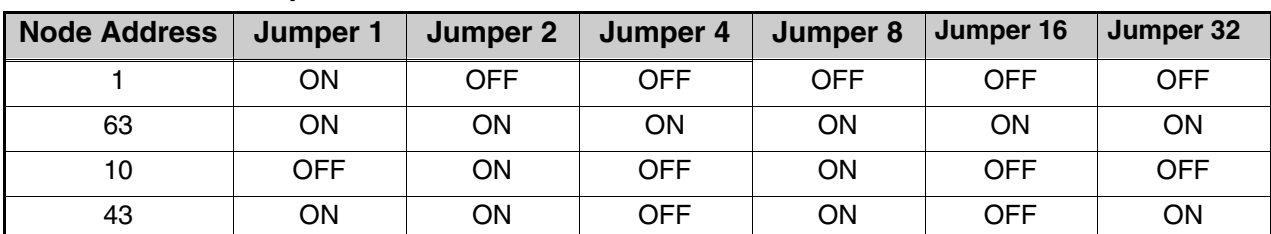

#### **Node Address Examples**

Connect the DeviceNet cable (Belden 3085A, YR–29832 or equivalent) to the removable connector as shown below. Be sure to connect a terminating resistor DeviceNet Network (121 Ohm 1%, 1/4W). **Wiring the Controller to a**

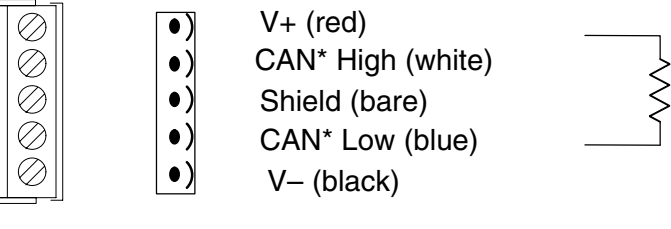

\* Controller Area Network (CAN)

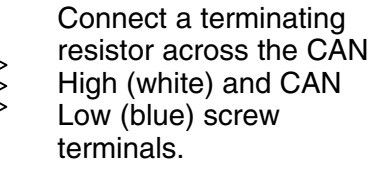

*The terminating resistor is 121 Ohm 1%, 1/4 Watt. (2 resistors are included with each F2–DEVNETS–1).*

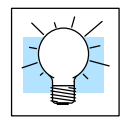

**Tip:** Be sure that each end of the DeviceNet network 'trunk' has a proper terminating resistor connected as shown above.

**Serial Port (RS–232)**

The F2–DEVNETS–1 serial port is used to update the firmware when necessary. Use cable part number **FA–CABKIT** to connect the F2–DEVNETS–1 to a PC, or use the following information to make a cable.

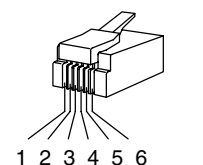

6–pin Male (RJ–12) Modular Plug

6–pin Female (RJ–12) Modular Jack

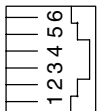

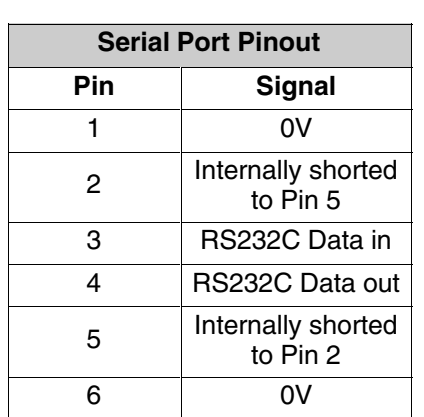

**2–3**

# **Configuring the Controller**

**Configuring the DeviceNet Base Controller**

Use the software of your DeviceNet master to configure the controller for your network. *Refer to the software Help file and/or manual for help with configuration.* Follow these basic steps when configuring your F2–DEVNETS–1 controller.

1. **Set the Controller Node Address:**

In the DeviceNet master software, make sure the Controller node address is set to an available node number on the DeviceNet network (from 0 to 63).

- 2. **Add the EDS file (if required by the software):** In your DeviceNet software, add the F2–DEVNETS–1 Electronic Data Sheet (EDS) file from the disk which came with this manual or from our web site **www.automationdirect.com**. Some software may not provide for the use of EDS files.
- 3. **Add the F2–DEVNETS–1 to the Scan List:**

Add the F2–DEVNETS–1 to the Scan List in your DeviceNet Master software.

4. **Set the Input/Output Bytes:**

If required by your DeviceNet software, set the I/O Parameters to  $Tx =$ Output bytes and  $Rx =$  Input bytes (on the Scanner's Scan List tab), for Polled I/O.

- 5. **Map the I/O to the Master:** Map the F2–DEVNETS–1 I/O to the Scanner using Auto Map, or map the I/O to another location if desired.
- 6. **Scan:**

Go Online (or Scan) to verify the configuration and check for errors.

7. **View Indicators on the Controller:** Refer to the Status Indicators when connecting to the network.

**2–4**

The F2–DEVNETS has three LED's: PWR, MS and NS.

The MS LED represents the Module Status.

The NS LED indicates the Network Status.

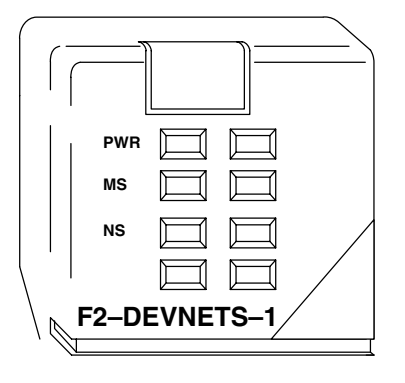

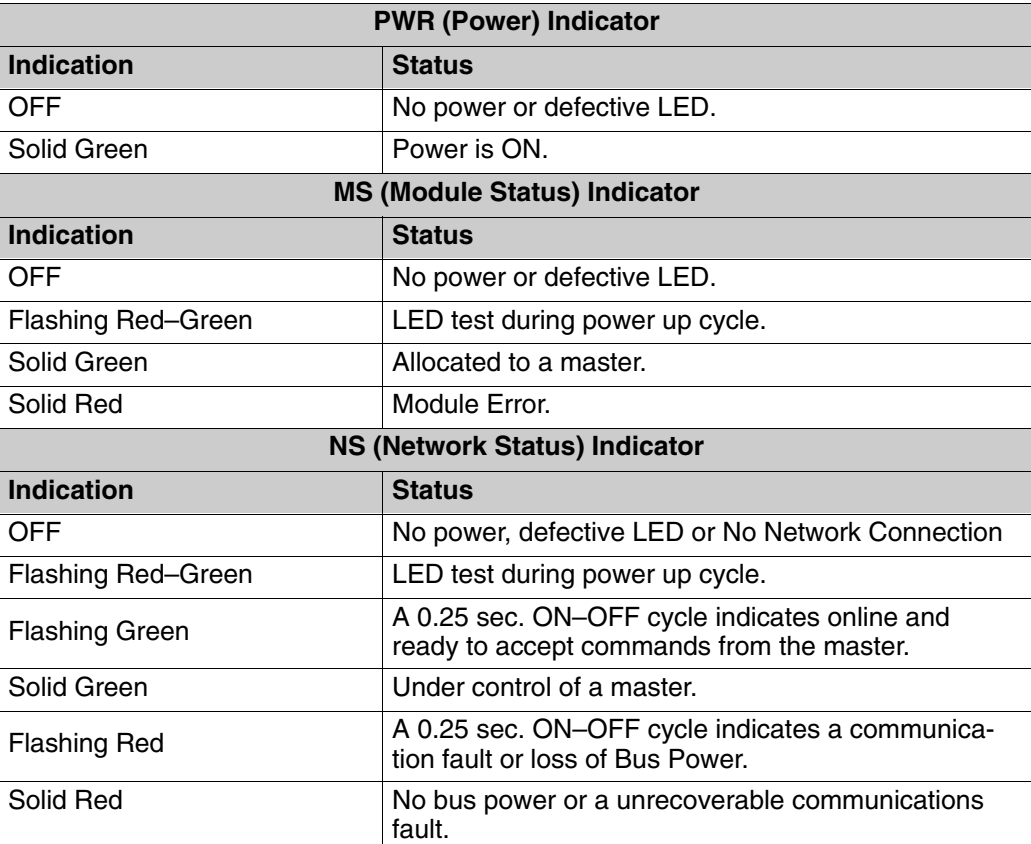

### **Master/Slave Communications**

The F2–DEVNETS–1 controller (slave) communicates with the DeviceNet scanner (master) by sending Input Data and receiving Output Data. The controller *reads* Inputs from I/O Modules and *writes* Outputs to I/O Modules.

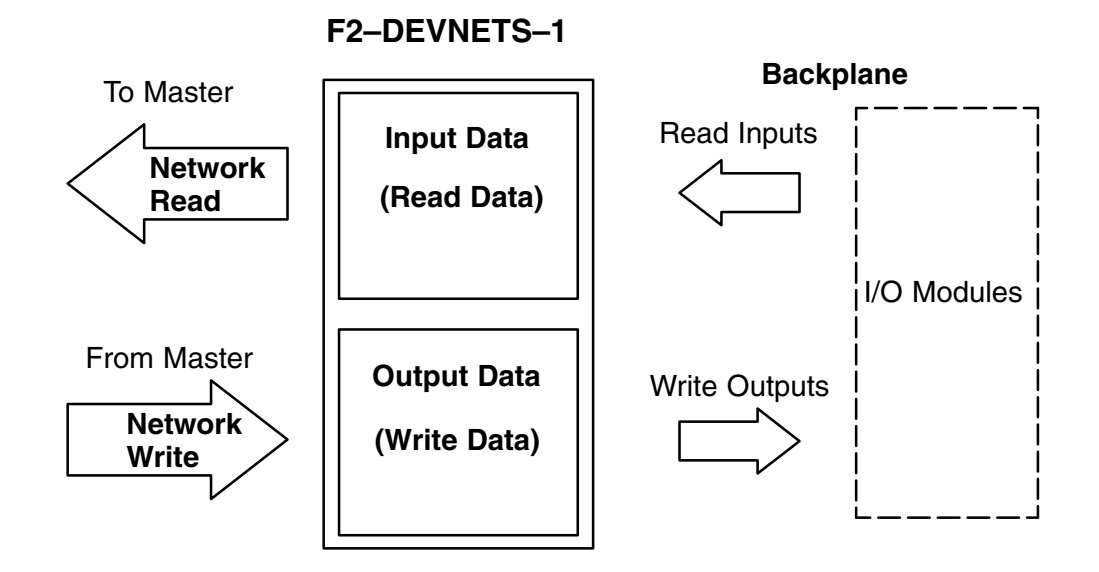

nstalling the DeviceNet<br>Base Controller Installing the DeviceNet Base Controller

## **DL205 Backplane Communications**

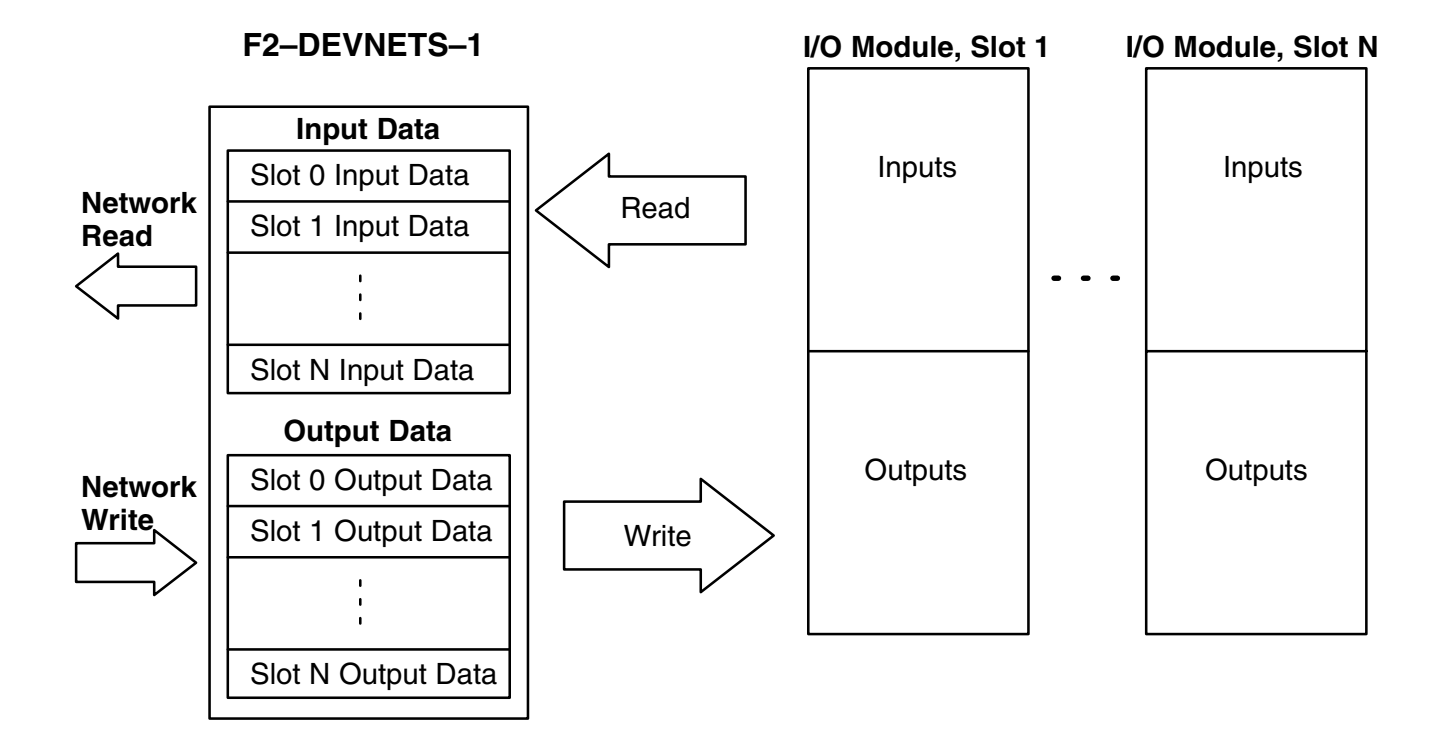

The Controller communicates with its I/O modules over the backplane. The I/O is mapped in consecutive order as shown.

**I/O Module Memory Map**

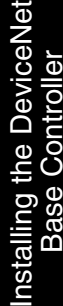

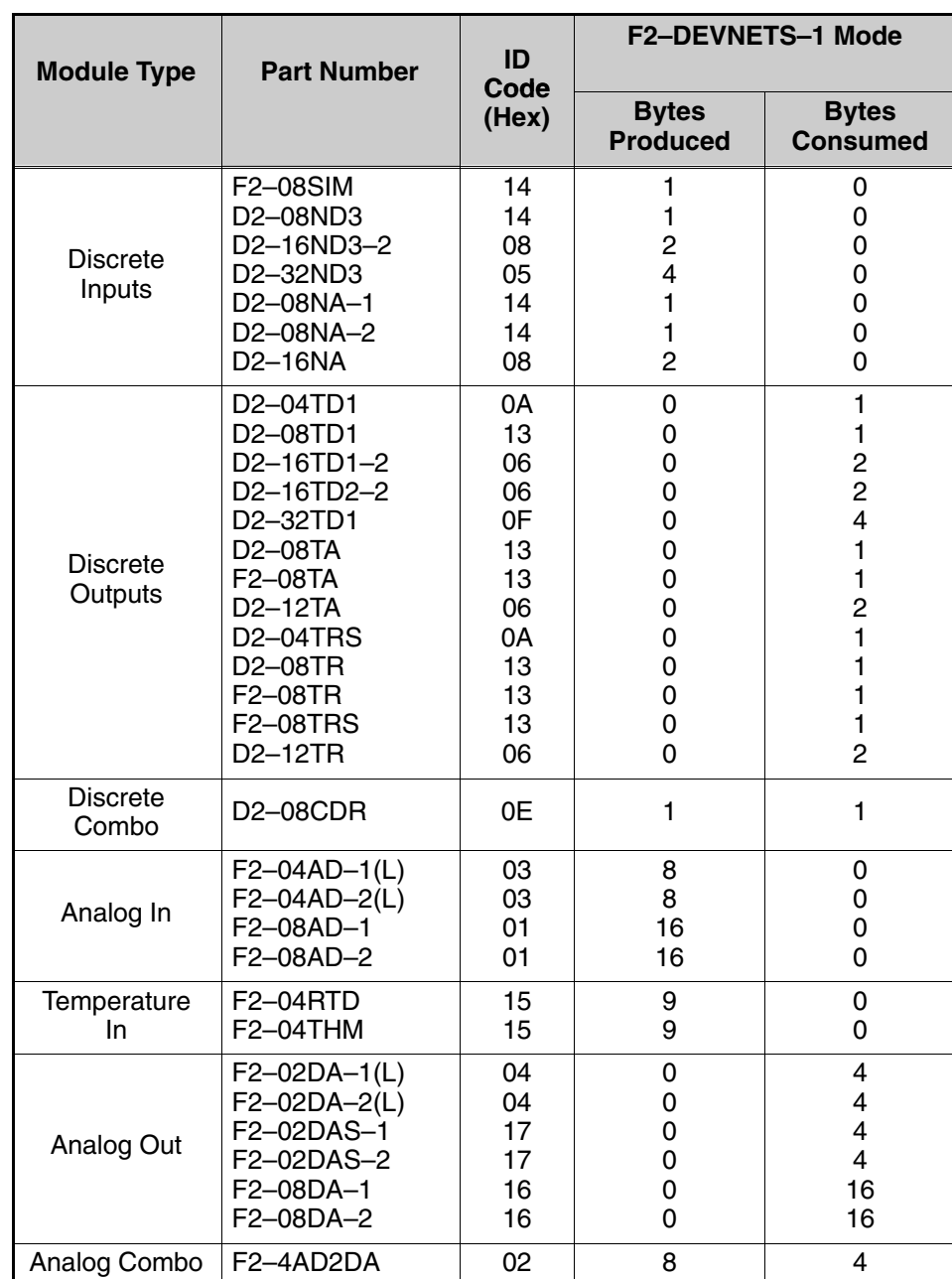

Modules Not Supported: F2–CP128 H2–CTRIO, H2–ERM (–F), H2–ECOM (–F) D2–DCM, D2–CTRINT, D2–RMSM

Installing the DeviceNet Base Controller

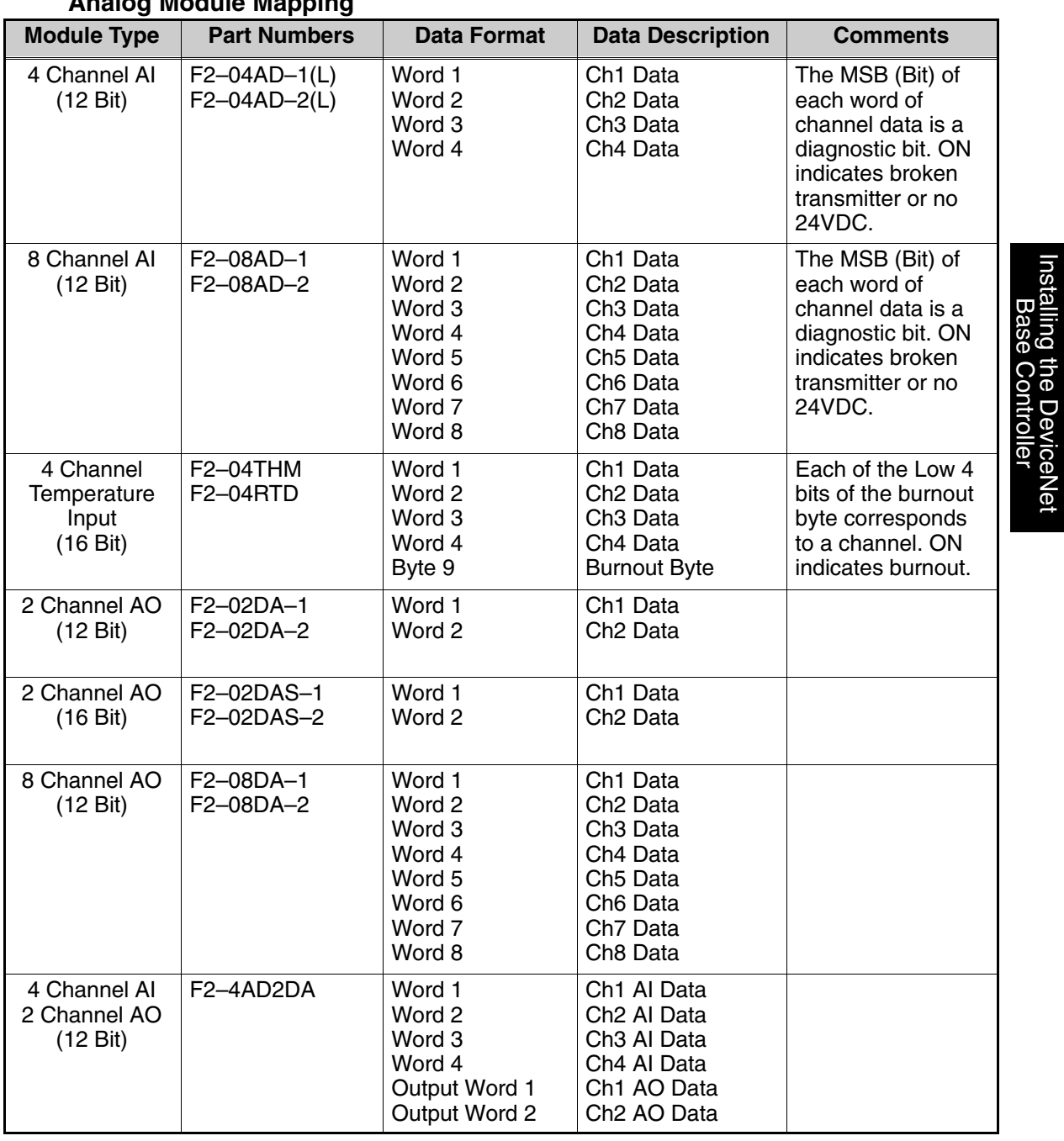

#### **Analog Module Mapping**

Bytes=8 Bits, Word=16 Bits